## Your PDF Guides

You can read the recommendations in the user guide, the technical guide or the installation guide for PENTAX OPTIO L40. You'll find the answers to all your questions on the PENTAX OPTIO L40 in the user manual (information, specifications, safety advice, size, accessories, etc.). Detailed instructions for use are in the User's Guide.

## **User manual PENTAX OPTIO L40 User guide PENTAX OPTIO L40 Operating instructions PENTAX OPTIO L40 Instructions for use PENTAX OPTIO L40 Instruction manual PENTAX OPTIO L40**

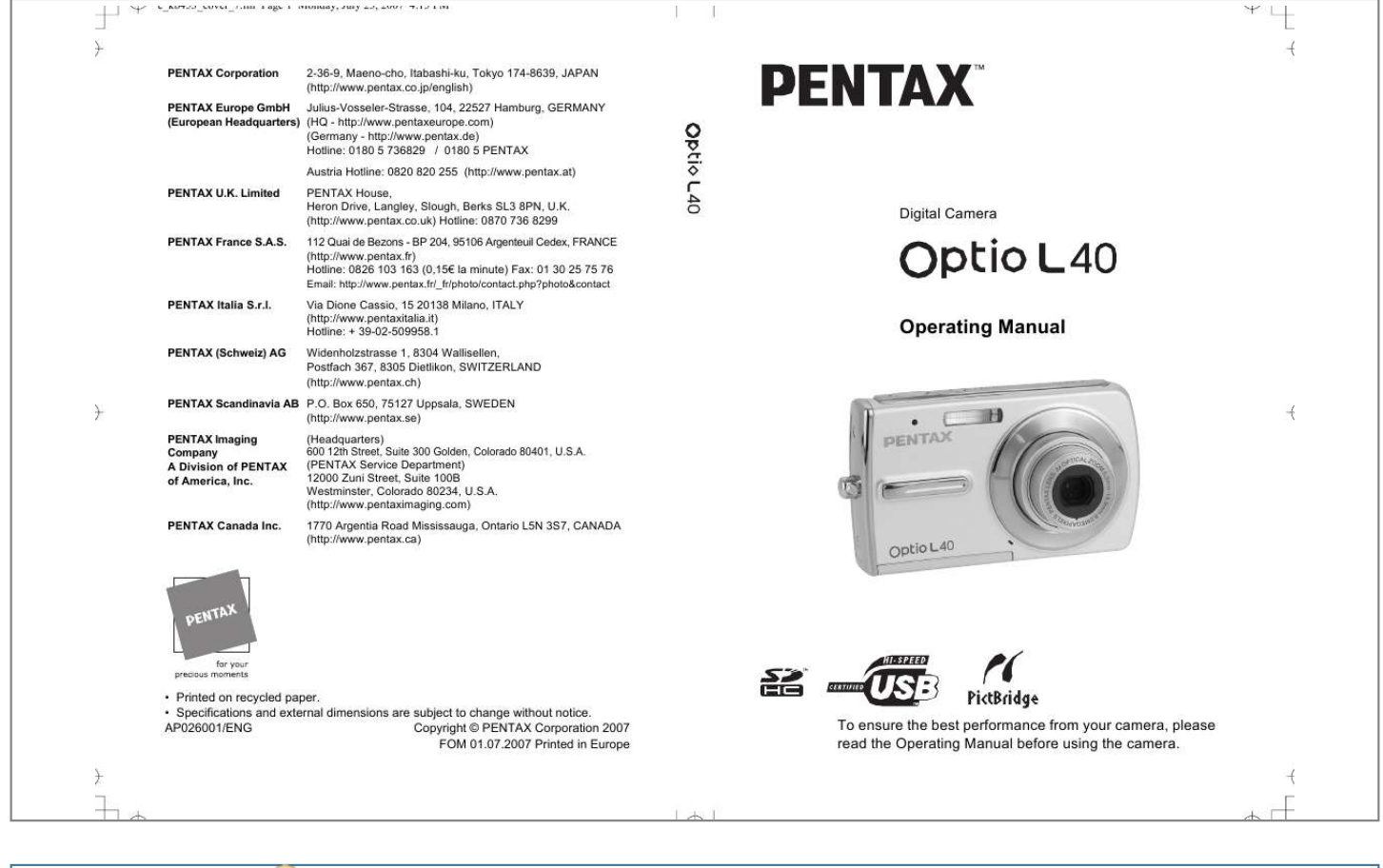

## *Manual abstract:*

*S.A. (PENTAX Service Department) 12000 Zuni Street, Suite 100B Westminster, Colorado 80234, U.S.A. (http://www.pentaximaging.com) 1770 Argentia Road Mississauga, Ontario L5N 3S7, CANADA (http://www.pentax.ca) PENTAX Canada Inc.*

*· Printed on recycled paper. · Specifications and external dimensions are subject to change without notice. @@@@@@@@Images taken with the purpose of obtaining copyrights also cannot be used outside the scope of use of the copyright as laid out in the Copyright Act, and care should be taken here also. Regarding trademarks PENTAX and Optio are trademarks of PENTAX Corporation. SDHC Logo is trademark.*

*This product supports PRINT Image Matching III. PRINT Image Matching enabled digital still cameras, printers and software help photographers to produce images more faithful to their intentions. Some functions are not available on printers that are not PRINT Image Matching III compliant. Copyright 2001 Seiko Epson Corporation. All Rights Reserved.*

*PRINT Image Matching is a trademark of Seiko Epson Corporation. The PRINT Image Matching logo is a trademark of Seiko Epson Corporation. All other brands or product names are trademarks or registered trademarks of their respective companies. To users of this camera · There is a possibility that recorded data may be erased or that the camera may not function correctly when used in surroundings such as installations generating strong electromagnetic*

*radiation or magnetic fields. · The liquid crystal panel used in the LCD display is manufactured using extremely high precision technology. Although the level of functioning pixels is 99.99% or better, you should be aware that 0.01% or fewer of the pixels may not illuminate or may illuminate when they should not. However, this has no effect on the recorded image. Regarding PictBridge PictBridge allows the user to connect the printer and digital camera directly, using the unified standard for the direct printout of images.*

*You can print images directly from the camera through a few simple operations. · There is a possibility that the illustrations and the display screen of the LCD monitor in this manual are different form the actual product. Regarding Product Registration In order to better serve you, we request that you complete the product registration, which can be found on the CD-ROM supplied with the camera or the PENTAX website. Thank you for your cooperation. Refer to the PC Connection Manual (bottom right of the front side) for more information. e\_kb453.book Page 1 Monday, July 23, 2007 3:35 PM Using Your Camera Safely We have paid close attention to the safety of this product. When using this product, we request your special attention regarding items marked with the*

*following symbols. Warning This symbol indicates that violating this item could cause serious personal injuries. Caution This symbol indicates that violating this item could cause minor or medium personal injuries, or material losses.*

*About the Camera Warning · Do not attempt to take the camera apart or remodel the camera. High voltages are present within the camera, and there is therefore a danger of electric shocks if the camera is taken apart. · If the inside of the camera should become exposed as a result of, for example, the camera being dropped, please do not under any circumstances touch such exposed portions, as there is a danger of receiving an electric shock. · To avoid the risk of it being swallowed by mistake, keep the SD Memory Card out of the reach of small children. Seek medical attention immediately if a card is accidentally swallowed.*

*· Wrapping the strap of the camera around your neck is also dangerous. Please take care that small children do not hang the strap around their necks. · Use an AC adapter that is of the power and voltage specified for exclusive use with this product. The use of an AC adapter other than that specified exclusively for use with this product may cause fire or electric shocks. · If the camera emits smoke or a strange smell, or in the event of any other irregularity, stop using the camera immediately, remove the battery or unplug the AC adapter, and contact your nearest PENTAX Service Center.*

*Continued use of the camera may result in fire or electric shock. 1 e\_kb453.book Page 2 Monday, July 23, 2007 3:35 PM Caution · Never try to disassemble or short the battery. Also, do not dispose of the battery in a fire, as it may explode. · Do not place your finger on the flash when it is discharging as there is a risk of burns. · Do not discharge the flash while it is touching your clothing as there is a risk of discoloring the clothing. · Some portions of the camera heat up during use, so please take care, as there is a risk of low temperature burns if such portions are held for long periods of time. · Should the LCD be damaged, be careful of glass fragments. Also, be careful not to allow the liquid crystal to get on your skin or in your eyes or in your mouth. Precautions for Battery Usage · Only use specified battery with this camera.*

*Use of other batteries can cause a fire or explosion. · Keep wires, hairpins, and other metal objects away from the + and contacts of the battery. · Do not disassemble the battery. Disassembling the battery can cause explosion or leakage. · If any of the battery leakage should come in contact with your eyes, do not rub them. Flush your eyes with clean water and get medical attention immediately. · If any of the battery leakage should come in contact with skin or clothes, wash the affected areas thoroughly with water. · Remove the battery from the camera immediately if it becomes hot or begins to smoke. Be careful not*

*to burn yourself during removal. Precautions for Battery Charger Usage · Only use the battery charger D-BC63 supplied with the camera. Do not use the product at a voltage other than the specified voltage. Use with a power source or voltage other than that designed can cause a fire or electrical shock. The specified voltage is 100 - 240V AC. · Do not use the battery charger to charge batteries other than rechargeable lithium-ion battery D-LI63. This can cause explosion or a fire or breakdown of the battery charger.*

*2 e\_kb453.book Page 3 Monday, July 23, 2007 3:35 PM · Do not disassemble or modify the product. This can cause a fire or electrical shock. · If the generation of smoke or strange odor from the product or other abnormality occurs, immediately discontinue using and consult a PENTAX Service Center. Continued use could cause a fire or electric shock.*

*About the AC Adapter Caution · Do not place heavy objects on the AC plug cord, allow heavy objects to drop onto it or allow the AC plug cord to become damaged due to excessive bending. If the AC plug cord becomes damaged, consult a PENTAX Service Center. · Do not short or touch the output terminals of the product while it is still plugged in.*

> [You're reading an excerpt. Click here to read official PENTAX](http://yourpdfguides.com/dref/1191333) [OPTIO L40 user guide](http://yourpdfguides.com/dref/1191333)

<http://yourpdfguides.com/dref/1191333>

 *· Do not plug in the AC plug cord with wet hands. This can cause an electrical shock. · Do not subject the product to strong impacts or allow it to drop onto a hard surface. This can cause a malfunction. · To reduce the risk of hazards, use only CSA/UL Certified power supply cord set, cord is Type SPT-2 or heavier, minimum NO.18 AWG copper, one end with a molded-on male attachment plug cap (with a specified NEMA configuration), and the other is provided with a molded-on female connector body (with a specified IEC nonindustrial type configuration) or the equivalent. Care to be Taken During Handling · Take the Worldwide Service Network listing that is included in the package with you when traveling.*

*This will be useful if you experience problems abroad. · When the camera has not been used for a long time, confirm that it is still working properly, particularly prior to taking important pictures (such as at a wedding or during traveling). Contents of the recording cannot be guaranteed if recording, playback or transferring your data to a computer, etc. is not possible due to a malfunction of your camera or recording media (SD Memory Card), etc. · The lens on this camera is not interchangeable. The lens is not removable. · Do not clean the product with organic solvents such as thinner, alcohol or benzene. 3 e\_kb453.book Page 4 Monday, July 23, 2007 3:35 PM · Places of high temperature and humidity should be avoided. Particular care should be taken regarding vehicles, which can become very hot inside.*

*· Storing the camera where pesticides and chemicals are handled should be avoided. Remove from case and store in a well-ventilated place to prevent the camera from becoming moldy during storage. · As this camera is not waterproof, do not use the camera where it may come in contact with rain, water or any other liquid. · Ensure that the camera is not subjected to substantial vibrations, shock, or pressure. Use a cushion to protect the camera when it is subjected to the vibrations of a motorbike, car, ship, etc.*

*· The temperature range in which the camera can be used is 0°C to 40°C (32°F to 104°F). · The liquid crystal display will become black at a high temperature but will return to normal when normal temperatures are returned to. · The response speed of the liquid crystal display becomes slow at low temperatures. This is due to the properties of the liquid crystal and is not a fault. · Periodic checks are recommended every 1 to 2 years in order to maintain high performance. · If the camera is subjected to rapid temperature changes, condensation may form on the inside and outside of the camera. Therefore put the camera in a bag or plastic bag, and take the camera out when the difference in temperature has subsided. · Be careful not to allow dirt, mud, sand, dust, water, toxic gases or salt to enter the camera as this may damage the camera. Wipe away any raindrops or water droplets and allow the camera to dry. · Refer to "Precautions When Using an SD Memory Card" (p.28) regarding the SD Memory Card. · Please note that formatting an SD Memory Card or built-in memory will delete all data; however it may still be possible to recover that data using off-the-shelf data recovery software. Please manage your camera's memory at your own risk. · Please do not press forcefully on the LCD monitor. This could cause breakage or malfunction.*

*· Be careful not to sit down with the camera in your back pocket as this may damage the exteretting the Camera Choose the Optimal Shooting Mode (Auto Picture Mode)..........*

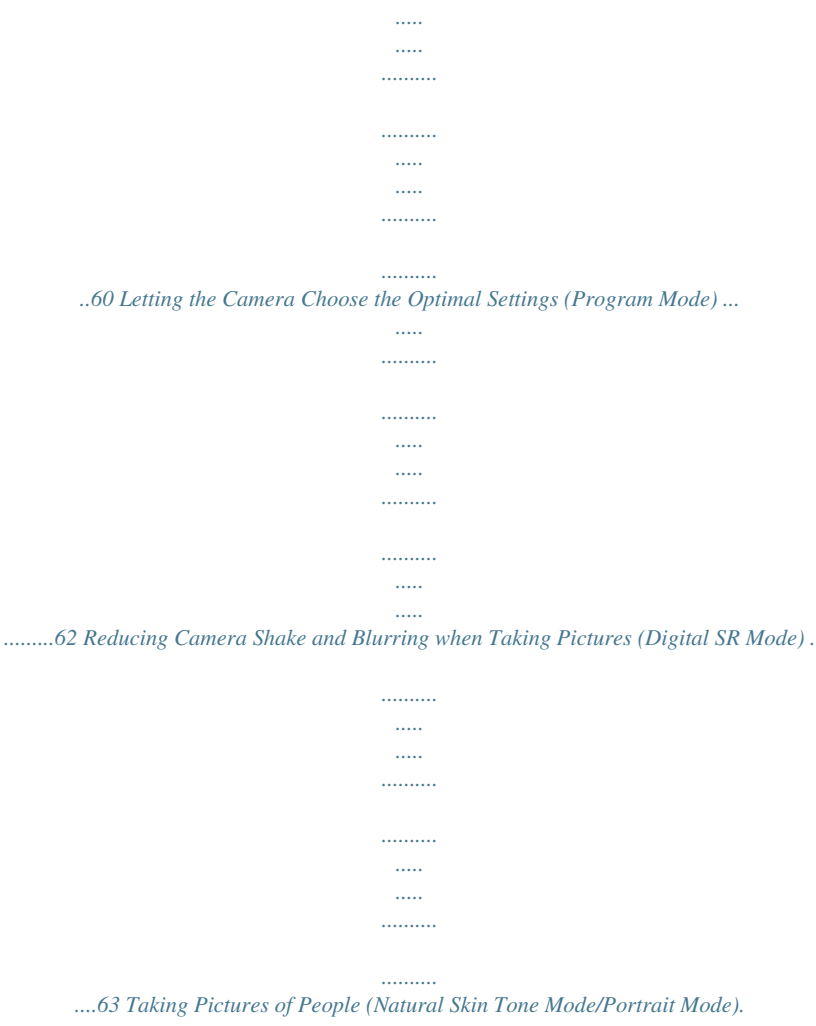

*..... ..........*

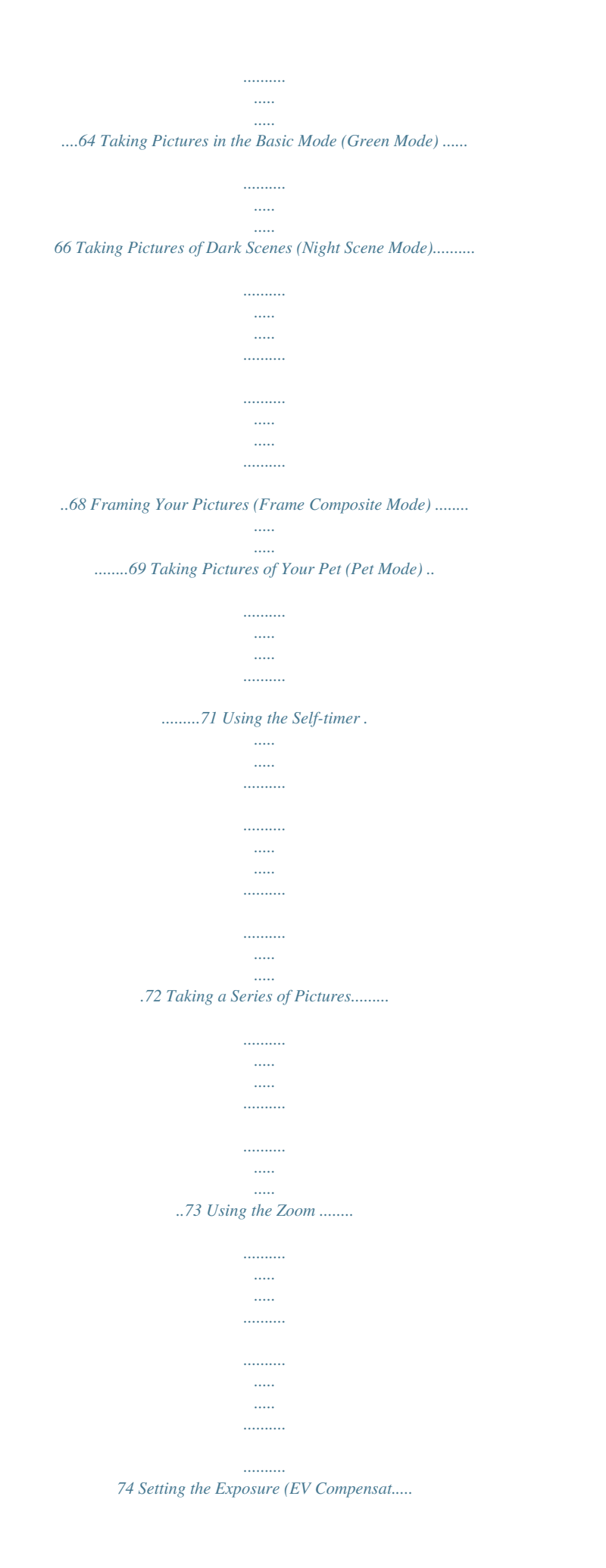

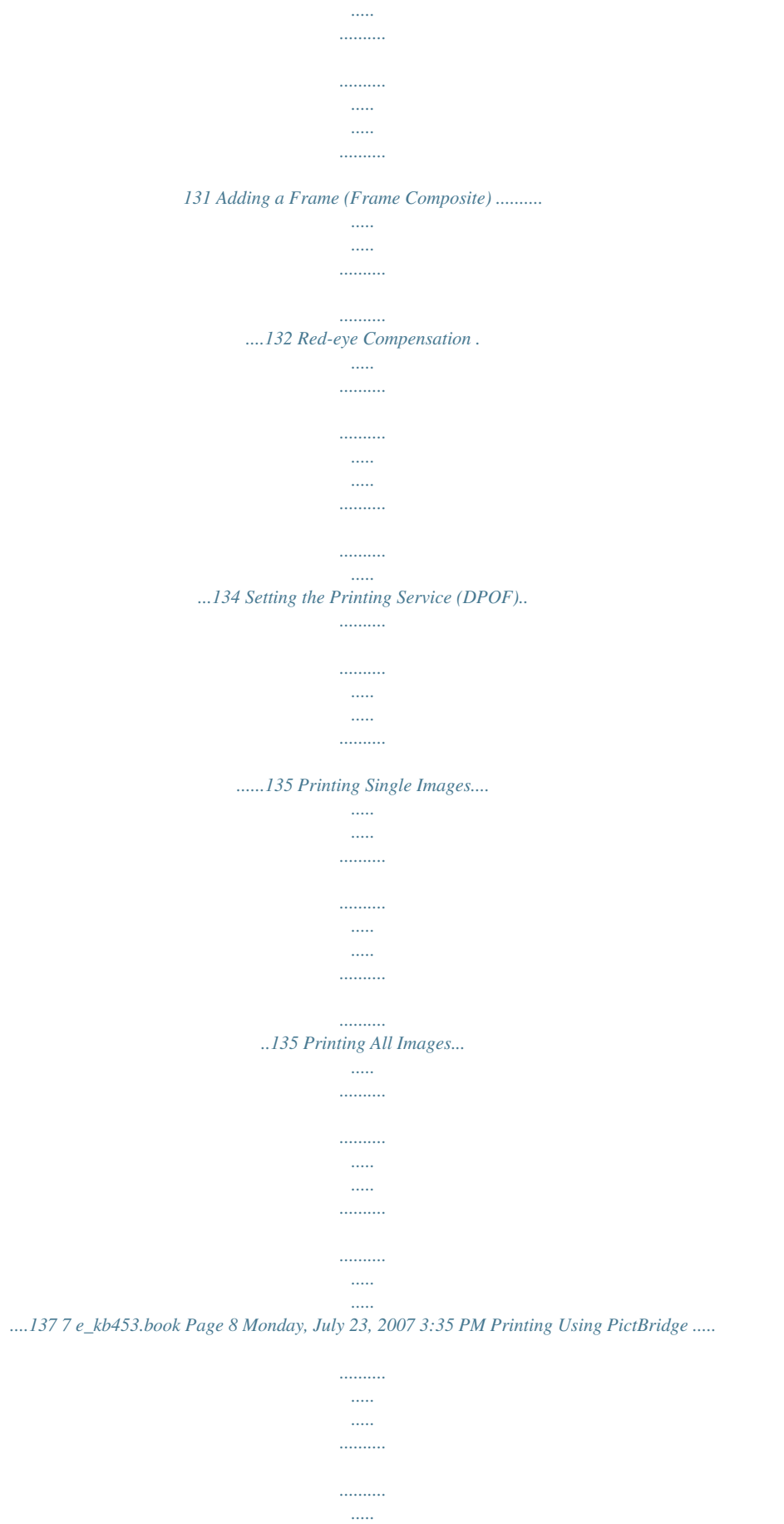

*..... .........138 Connecting the Camera to the Printer .*

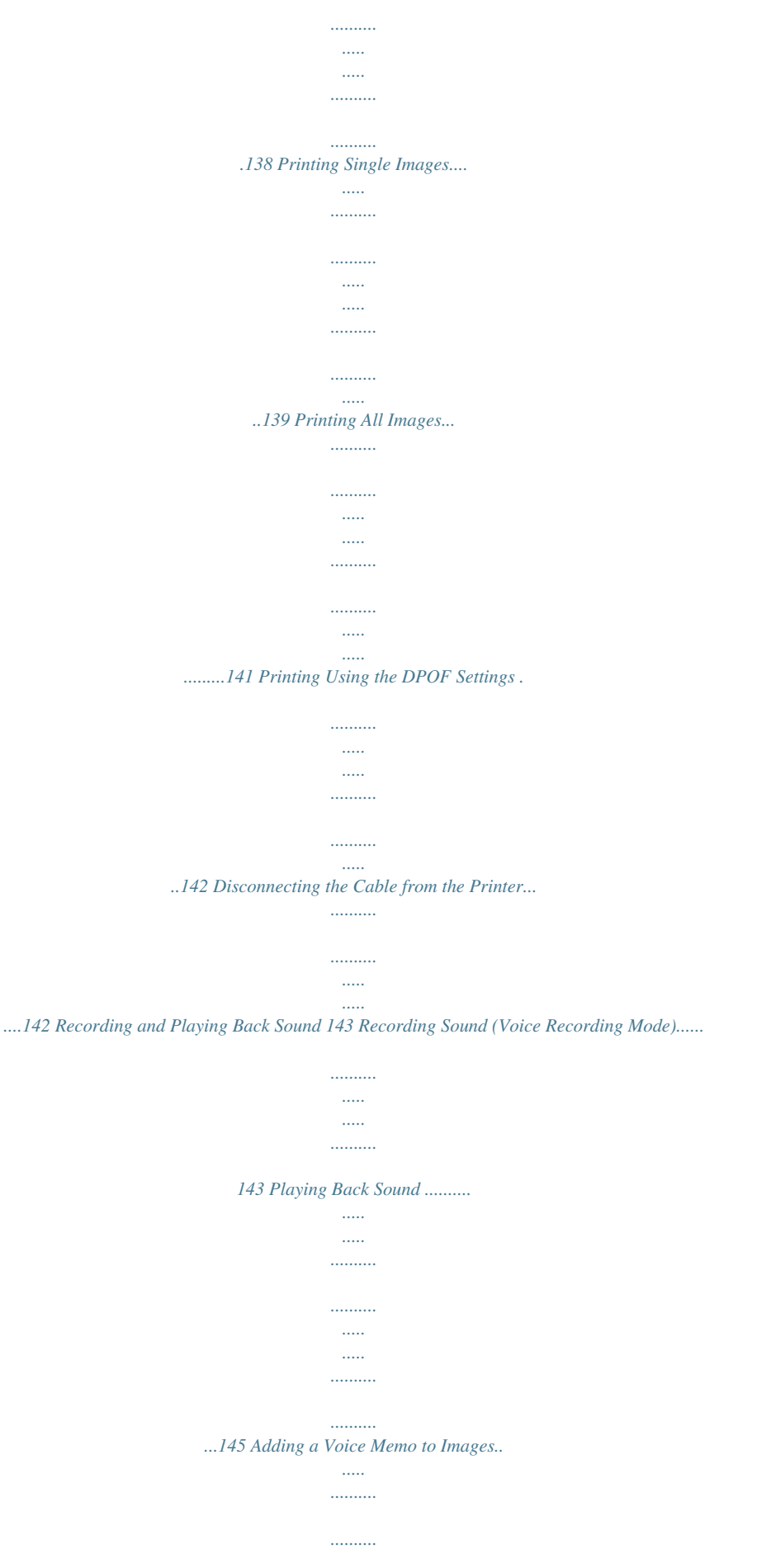

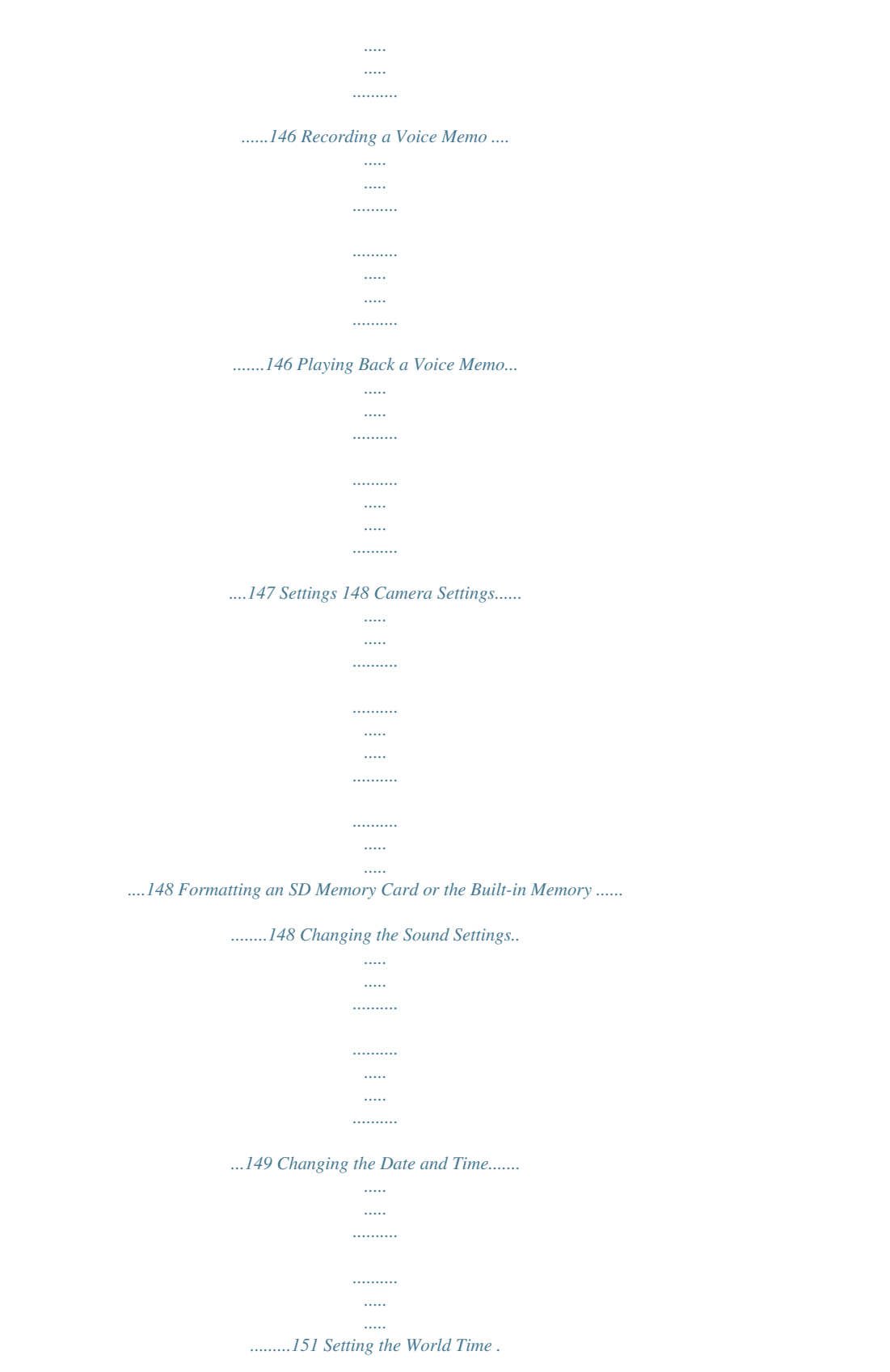

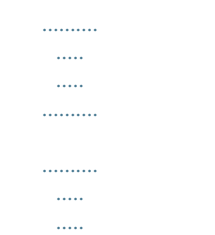

*.......... ....153 Changing the Display Language ...... ..... ..... .......... .......... ..... ..... ....155 Changing the Image Folder Name ...... .......... ..... ..... .......... .......... .156 Changing the USB Connection Mode.... ..... .......... .......... ..... ..... ....157 Changing the Video Output Format...... .......... ..... ..... .......... .......... 158 Adjusting the Brightness of the LCD Monitor..... ..... .......... .......... ..159 Using the Power Saving Function ... ..... .......... .......... ..... ..... .......... 160 Setting Auto Power Off .......... ..... ..... .......... .......... ..... ..... .......... .....161 Setting the Guide Display ..... ..... ..... .......... .......... ..... ..... ..........*

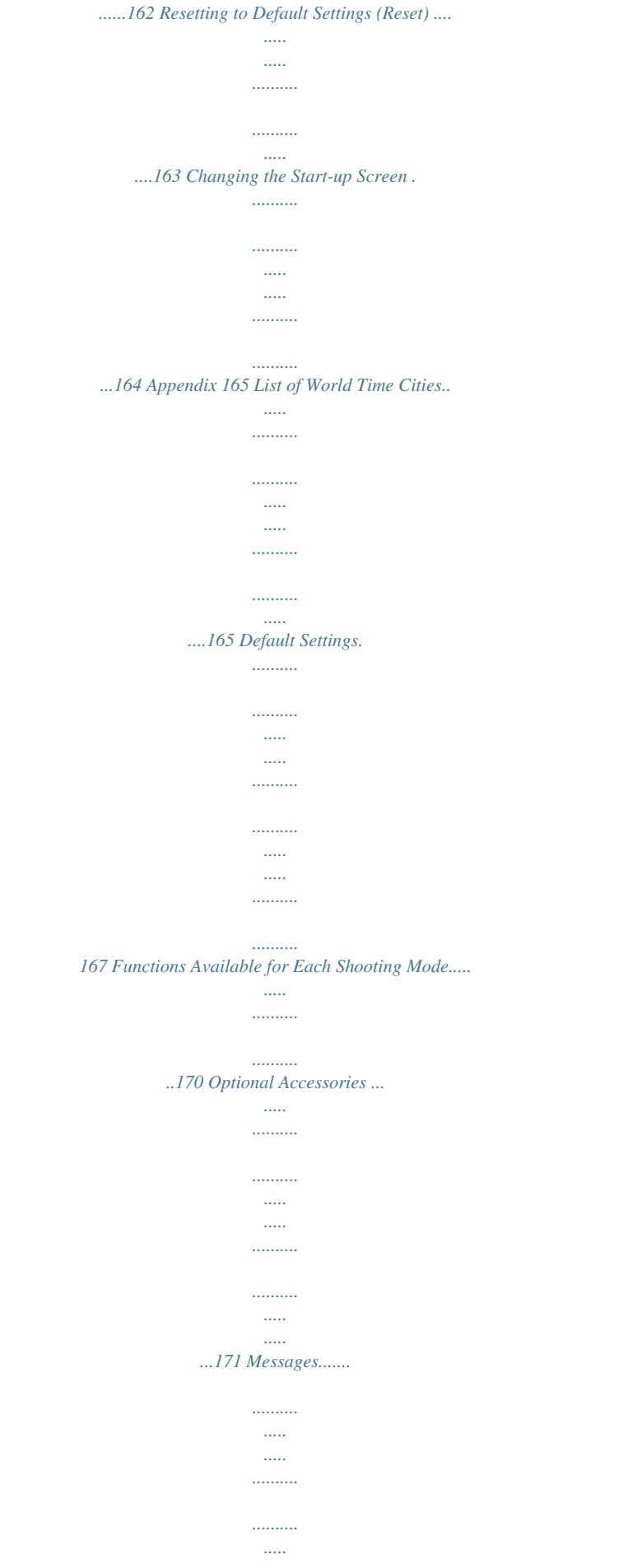

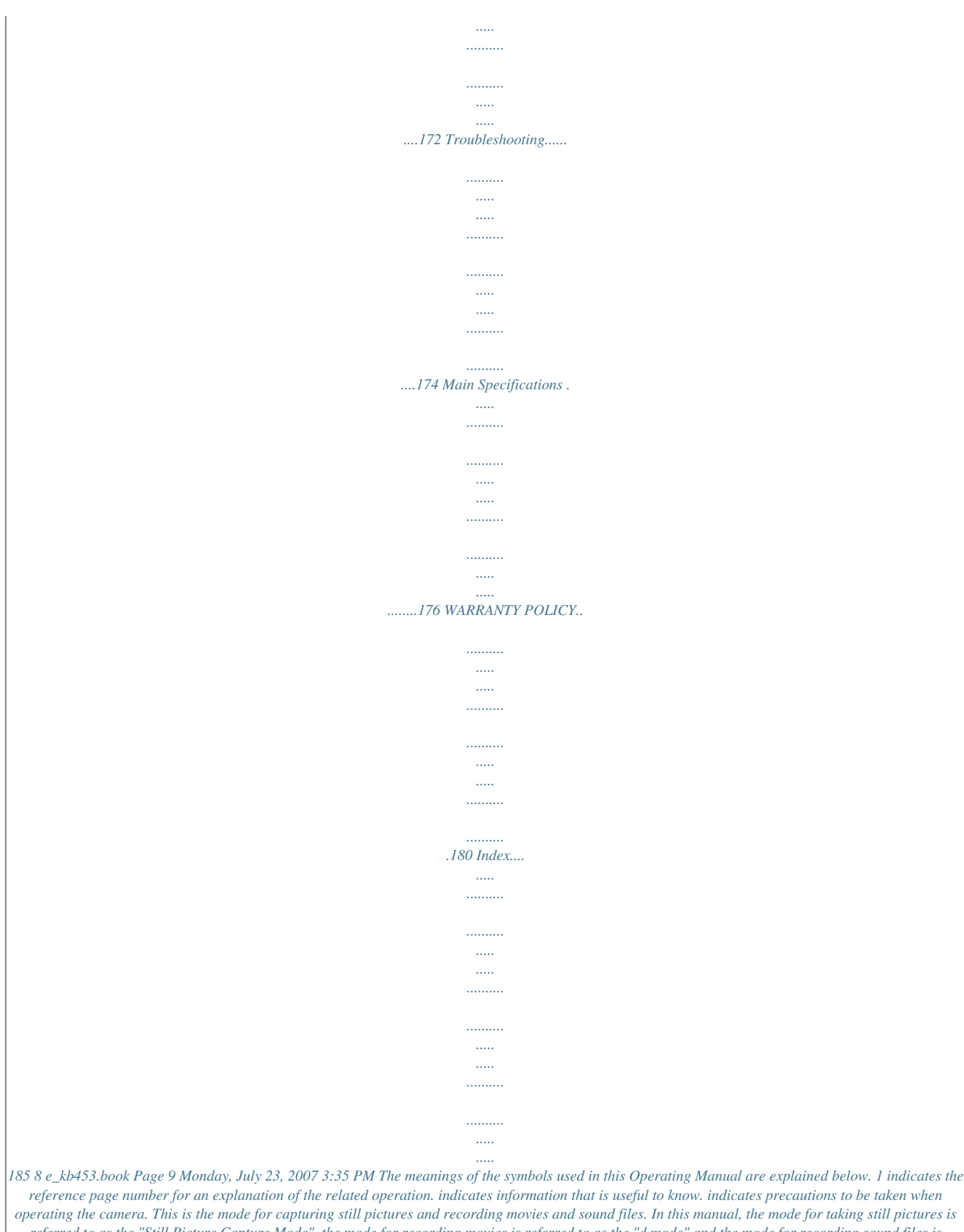

*referred to as the "Still Picture Capture Mode", the mode for recording movies is referred to as the "d mode" and the mode for recording sound files is referred to as the "O mode". This is the mode for viewing still pictures and playing back movies and sound files. A mode Q mode s, b, R, A, The icons above the title show the shooting modes that can d, O, q, <, activate the function. RcY z, e, i, \, Ex.* 

*Setting the Image Sharpness (Sharpness) c, Q, E, D, Y 9 e\_kb453.book Page 10 Monday, July 23, 2007 3:35 PM Memo 10 e\_kb453.book Page 11 Monday, July 23, 2007 3:35 PM Composition of the Operating Manual This Operating Manual contains the following chapters. 1 Getting Started This chapter explains what you need to do after purchasing the camera before you start taking pictures.*

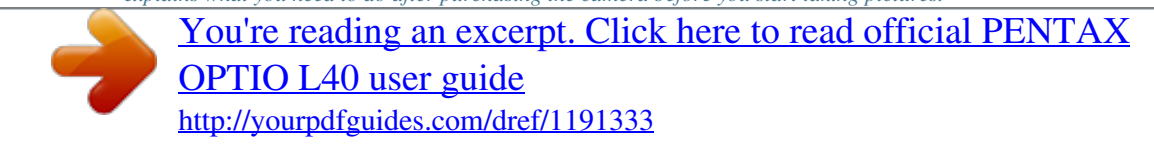

 *Be sure to read it and follow the instructions. 1 2 Quick Start This chapter explains the simplest way to take pictures and play back images. Use it if you want to start taking pictures or playing back images straightaway. 2 3 3 Common Operations This chapter explains common operations such as the functions of the buttons and how to use the menus. For more details, refer to the respective chapters below. 4 4 Taking Pictures This chapter explains the various ways of capturing images and how to set the relevant functions.*

*5 5 Playing Back and Deleting Images This chapter explains how to view still pictures and movies on the camera or on a TV and how to delete images from the camera. 6 6 Editing and Printing Images This chapter explains the various ways of printing still pictures and how to edit images with the camera. Refer to the PC Connection Manual for instructions on saving images to a computer and installing ACDSee for PENTAX, and refer to ACDSee for PENTAX Help for instructions on editing and printing images with a computer. 7 8 7 Recording and Playing Back Sound This chapter explains how to record sound files or add sound (a voice memo) to an image, and how to play back sound files. 9 8 Settings This chapter explains how to set the camera-related functions.*

*9 Appendix This section deals with troubleshooting and lists the optional accessories. 11 e\_kb453.book Page 12 Monday, July 23, 2007 3:35 PM Camera Features In addition to basic picture-taking, the Optio L40 has a variety of shooting modes to suit different situations. This section describes how to make the*

*most of the key features of your camera. Together with the explanations of camera operations, it will enable you to enjoy your camera to the full. Easy-to-Navigate Capture and Playback Functions! The Optio L40 features an easy-to-see 2.5-inch LCD monitor. In addition, settings for capture, playback and editing functions are easy to navigate. Simply select icons that appear on the LCD monitor. If you are unsure of which shooting mode to use, first select b (Auto Picture) (p.60). The camera selects the appropriate shooting mode\* depending on the scene. A guide appears when you select an icon, allowing you to*

*check the functions available in each mode and how to use them. (p.59) \* When you select b (Auto Picture mode), the shooting mode is selected from - (Standard mode), A (Night Scene mode), q (Landscape mode), and e (Portrait mode).*

*Let the camera choose the optimal settings. Use the s (Green mode) to take pictures easily using standard settings. (p.66) 12 e\_kb453.book Page 13 Monday, July 23, 2007 3:35 PM Choose a Frame Before Taking the Picture! With the Optio L40, you can add a fun frame when taking a picture of a child or your pet, for example. (p.69) You can also add frames to pictures you have taken. Adjust the position of the subject in the picture or reduce or enlarge the picture size to match the frame shape and size. Now you no longer have to worry about the subject not being aligned in the frame. For decorating your pictures with a*

*frame.*

*Easy Printing without Using a Computer! By connecting the camera to a printer that supports PictBridge using the USB cable, you can print images directly from the camera. Gone are the days of not being able to print out pictures at home because operating the computer was too difficult! Easily print out images without using a computer. Display Images and Sound Files in Calendar Format! With the Optio L40, you can display recorded images and sound files by date in calendar format. (p.110) This lets you quickly find the image or sound file you want to play back.*

*13 e003\_kb453\_7.fm Page 14 Monday, July 23, 2007 4:34 PM Checking the Contents of the Package Camera Optio L40 Strap O-ST51 (\*) Software (CD-ROM) S-SW70 USB cable I-USB7 (\*) AV cable I-AVC7 (\*) Rechargeable lithium-ion battery D-LI63 (\*) Battery charger D-BC63 (\*) AC plug cord Operating Manual (this manual) Items marked with an asterisk (\*) are also available as optional accessories. (The battery charger is not sold separately and is only available together with the AC plug cord in the battery charger kit K-BC63.) For details on other optional accessories, refer to "Optional Accessories" (p.171).*

*14 e\_kb453.book Page 15 Monday, July 23, 2007 3:35 PM Names of Parts Front Shutter release button Self-timer lamp (red) Power switch Flash Lens Microphone Strap lug Back LCD monitor PC/AV terminal Battery/card cover Tripod socket DC terminal cover Speaker 15 e\_kb453.book Page 16 Monday, July 23, 2007 3:35 PM Names of Operating Parts Power switch Shutter release button Zoom/w/x/f/y button Q button Four-way controller 4/W button Green/i button 3 button Refer to "Understanding the Button Functions" (p.43 - p.46) for an explanation of the function of each button. Monitor Indications Normal Display in Still Picture Capture Mode The display shows information such as the shooting conditions. 1 2 3 4 5 +1.0 38 6 7 8 9 10 11 08/01/2007 14:25 12 14 13 16 e\_kb453.book Page 17 Monday, July 23, 2007 3:35 PM 1 2 3 4 5 6 7 Shooting mode (p.52) Flash mode (p.*

*81) Drive mode (p.72, p.73) Focus mode (p.79) Camera shake icon (p.77) Digital zoom icon (p.74) Memory status (p.32) + : Built-in memory (without card) a : SD Memory Card r : Card is write-protected 8 Remaining image storage capacity 9 Battery indicator (p.23) 10 Focus frame (p.39) 11 Date imprint warning (p.*

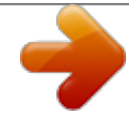

*96) 12 Date and time (p.*

*37) 13 World Time (p.153) No icon : Hometown X : Destination 14 EV compensation (p.76) \* 5 only appears when the shutter release button is pressed halfway. \* Some indications do not appear in some shooting modes. Full Display in Still Picture Capture Mode (All of the indications are displayed here for explanatory purposes.*

*) 38 8M 1 2 3 4 1 2 3 4 5 ISO 200 1/250 F3.3 5 6 7 8 9 +1.0 6 7 8 9 Bright portion (blinks red) Dark portion (blinks yellow) Shutter speed Aperture Recorded pixels (p.83) Quality (p.85) White balance (p.*

*87) Sensitivity (p.90) Histogram (p.78) \* 3 and 4 only appear when the shutter release button is pressed halfway. \* Some indications do not appear in some shooting modes. About the Bright and Dark Portions When there is an area in the frame that is so bright it appears white, the indicated area blinks red as a warning. Similarly, when there is an area that is so dark it appears black, the indicated area blinks yellow as a warning. 17 e\_kb453.book Page 18 Monday, July 23, 2007 3:35 PM Full Display in Still Picture Playback Mode (All of the indications are displayed here for explanatory purposes.) The display shows information such as the shooting conditions. A1 to A11 appear when [Normal Display] or [Histogram + Info] is selected.*

*B1 to B9 only appear when [Histogram + Info] is selected. (p.113) A11 A1 B1 B2 B3 B4 B5 B6 B7 B8 A1 A2 A3 A4 A5 A6 A7 A8 100 - 0038 8M A2 A3 A4 A5 A6 A7 A8 B9 ISO 200 1/250 F3.3 08/01/2007 14:25 A9 A10 Playback mode (p.57) A10 Four-way controller guide Folder number (p.156) A11 Key lock icon (p.67) File number B1 Bright portion (blinks red) Protect icon (p.123) (p.17) Voice memo icon (p.147) B2 Recorded pixels (p. 83) Battery indicator (p.23) B3 Quality (p.85) Volume icon (p.116, p.145, p.*

*147) B4 White balance (p.87) Memory status (p.32) B5 Sensitivity (p.90) + : Built-in memory B6 Dark portion (blinks yellow) (without card) (p.17) a : SD Memory Card B7 Shutter speed r : Card is write-protected B8 Aperture A9 Captured date and time (p.*

*37) B9 Histogram (p.78) In Normal Display, A6 and A9 disappear if no operation is performed in two seconds. Guide Indications A guide to available button operations appears on the LCD monitor during operation. The buttons are indicated as shown below. Four-way controller (2) Four-way controller (3) Four-*

*way controller (4) Four-way controller (5) 3 button 2 3 4 5 MENU Zoom button 4/W button Shutter release button Green/i button OK SHUTTER |, i 18 e\_kb453.book Page 19 Monday, July 23, 2007 3:35 PM Getting Started Attaching the Strap Attach the strap (O-ST51) supplied with the camera. 2 1 Getting Started 1 1 2 Pass the narrow end of the strap through the strap lug. Pass the other end of the strap through the loop and pull tight. 19 e\_kb453.book Page 20 Monday, July 23, 2007 3:35 PM Powering the Camera 1 Getting Started Charging the Battery Use the battery charger to charge the battery before using it in the camera for the first time or after a long period of non-use, or when the [Battery depleted] message appears.*

*Note: AC plug cord "Listed, Type SPT-2 or NISPT-2, 18/2 flexible cord, rated 125 V, 7A, minimum 6ft (1.8m)" 1 2 3 4 C onnect the A C plug cord to the battery charger D -B C 63. Plug the AC plug cord into the power outlet. Place the battery in the charger so that the PENTAX logo is facing up. The charging indicator lights red while the battery is charging and turns off when charging is finished. Remove the battery from the battery charger when charging is finished. · The time required to fully charge the battery is about 120 minutes (max.). The appropriate ambient temperature for charging the battery is 0°C to 40°C (32°F to 104°F). (The charging time may vary depending on the ambient temperature and charging conditions.*

*) · The battery has reached the end of its service life when it starts to run down soon after being charged. Replace with a new battery. · Do not use the battery charger to charge batteries other than the rechargeable lithium-ion battery D-LI63, as the charger may overheat or be damaged. · If the battery is inserted correctly but the charging indicator fails to light, the battery may be faulty. Replace with a new battery.*

*20 e\_kb453.book Page 21 Monday, July 23, 2007 3:35 PM 1 1 Getting Started 2 Installing the Battery Use the battery that is provided with the camera. Charge the battery before using it in the camera for the first time. 1 2 Open the battery/card cover. Slide the battery/card cover in the direction of 1. When let go, the cover opens automatically in the direction of 2. Using the side of the battery to press the battery lock lever in the direction of 3, insert the battery with the PENTAX logo pointing toward the lens. Push the battery in until it is locked in place. 3 Close the battery/card cover and slide it back into place. Removing the Battery 1 2 Open the battery/card cover. Release the battery by using your finger to press the battery lock lever in the direction of 3. The battery will be ejected. Pull the battery out of the camera. 21 e\_kb453.book Page 22 Monday, July 23, 2007 3:35 PM Use the AC adapter kit K-AC64 (optional) if you intend to use the camera for a long time.*

*(p.25) 1 Getting Started 22 · This camera uses a rechargeable lithium-ion battery D-LI63. Use of any other type of battery may damage the camera and cause malfunction. · Insert the battery correctly. If the battery is incorrectly oriented, malfunction may result. · Do not remove the battery while the camera is turned on. · If you do not intend to use the camera for a long time, remove the battery. · If the battery has been removed from the camera for a long time, when it is reinserted and the camera is turned on, the message [Battery depleted] may appear. This can also happen when using the camera for the first time; however this is not a malfunction. Wait a minute and then turn the camera on again to reset the camera.*

*The date and time may also be reset. · Image Storage Capacity, Movie Recording Time, Sound Recording Time, and Playback Time (at 23°C with the LCD monitor on and exclusive battery fully charged) Image Storage Capacity\*1 220 pictures Movie Recording Time\*2 80 min. Sound Recording Time\*2 320 min. Playback Time\*2 300 min. \*1: Recording capacity shows approximate number of shots recorded during CIPA-compliant testing (with LCD monitor on, flash used for 50% of the shots, and 23 degrees centigrade).*

*Actual performance may vary according to operating conditions. \*2: According to the result of in-house testing. · In general, battery performance may temporarily deteriorate as the temperature decreases. Be sure to take spare batteries when using the camera in a cold region and keep the batteries warm by placing them in your pocket or inside your coat. Battery performance that has deteriorated due to cold temperature will return to normal performance when the batteries reach room temperature.*

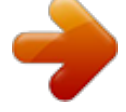

 *· Be sure to take spare batteries with you when traveling abroad or to a cold region, or if you intend to take a lot of pictures. e\_kb453.book Page 23 Monday, July 23, 2007 3:35 PM · Battery Level Indicator You can check the battery level by the w indicator on the LCD monitor. Screen Display w (green) x (green) (yellow) z (red) [Battery depleted] Battery Status Adequate power remains. Battery is running low. Battery is running very low. Battery is exhausted. The camera will turn off after this message appears. 1 Getting Started Charging the Battery Abroad The battery charger supplied with the camera is designed to switch automatically to the voltage (100-240V) and frequency (50Hz, 60Hz) of the electricity supply in the country or region where used. However, electrical socket shapes differ from country to country.*

*Before traveling abroad, you are advised to check the socket shape in the country of your destination (see "Main Socket Types in the Major Countries and Regions of the World" (p.24)) and take an appropriately shaped adapter plug with you. The socket shape does not affect the charging method. · Use of an offthe-shelf transformer may lead to defective operation. · Unplug the adapter plug from the power outlet when the battery charger is not in use. Type Shape A B BF C S Adapter plug -- 23 e\_kb453.book Page 24 Monday, July 23, 2007 3:35 PM Main Socket Types in the Major Countries and Regions of the World 1 Getting Started 24 A North America U.S.A., Canada Iceland, Ireland, Italy, Ukraine, Austria, Europe, Former Soviet Netherlands, Kazakhstan, Greece, Sweden, Denmark, Germany, Norway, Hungary, Finland, Union France, Belarus, Belgium, Rumania, Russia U.*

*K. Spain Switzerland, Poland, Portugal Asia Taiwan, Japan Sri Lanka, Maldives Nepal, Bangladesh, Mongolia Vietnam India, Indonesia, Pakistan, Macau Thailand Korea Philippines Singapore, Hong Kong China Malaysia Oceania Australia, Tonga, New Zealand, Fiji Guam Tahiti Central and South America Colombia, Jamaica, Haiti, Panama, Bahamas, Puerto Rico, Venezuela, Mexico Brazil, Peru Chile Argentina Middle East Israel, Iran Kuwait Jordan Africa Canary Islands, Guinea, Mozambique, Morocco Kenya, South Africa Algeria Egypt Zambia, Tanzania B BF C S e\_kb453.book Page 25 Monday, July 23, 2007 3:35 PM AC plug cord 4 1 AC adapter Getting Started 3 1 2 connector cable DC terminal Using the AC Adapter with a Household Power Supply Use of*

*the AC adapter kit K-AC64 (optional) with a household power supply is recommended if you intend to use the camera for a long time or connect it to a computer. 1 2 3 4 Make sure that the camera is turned off and open the DC terminal cover (DC IN). Connect the DC terminal of the AC adapter to the DC input terminal of the camera.*

*Connect the AC plug cord to the AC adapter. Plug the AC plug cord into the power outlet. · Make sure that the camera is turned off before connecting or disconnecting the AC adapter. · Make sure that the AC plug cord and the connector cable are inserted securely. The data may become lost if either cord becomes disconnected while data is being recorded.*

*· Use the AC adapter with due care to avoid fire or electric shock. Be sure to read "Using Your Camera Safely" (p.1) before using the AC adapter. · Be sure to read the operation manual accompanying the AC adapter kit K-AC64 before using the adapter. 25 e\_kb453.book Page 26 Monday, July 23, 2007 3:35 PM Installing the SD Memory Card 1 Getting Started 26 1 SD Memory Card socket 2 SD Memory Card This camera uses either an SD Memory Card or an SDHC Memory Card. (Both cards are referred to as SD Memory Cards hereafter.) Captured images and sound files are saved on the SD Memory Card if a card is inserted in the camera. They are saved in the built-in memory if a card is not inserted. (p.*

*32) · Be sure to use this camera to format an SD Memory Card that is unused or has been used on another camera. Refer to "Formatting an SD Memory Card or the Built-in Memory" (p.148) for instructions on formatting. · Make sure that the camera is turned off before inserting or removing the SD Memory Card. The still picture storage capacity varies depending on the capacity of the SD Memory Card and the selected number of recorded pixels and quality level. (p.29) Backing Up Data The camera may not be able to access data in the built-in memory in the case of a malfunction. Use a computer or other device to back up important data in another location. e\_kb453.book Page 27 Monday, July 23, 2007 3:35 PM 1 2 3 Open the battery/card cover.*

*Slide the battery/card cover in the direction of 1. When let go, the cover opens automatically in the direction of 2. Insert the SD Memory Card into the SD Memory Card socket so that the label is facing toward the lens. Push the card in until it clicks. Images and sound may not be recorded correctly if the card is not inserted all the way.*

*1 Getting Started Close the battery/card cover and slide it back into place. Removing the SD Memory Card 1 2 Open the battery/card cover. Push the card into the SD Memory Card socket to eject it. Pull the card out. 27 e\_kb453.*

*book Page 28 Monday, July 23, 2007 3:35 PM Precautions When Using an SD Memory Card · The SD Memory Card is equipped with a write-protect switch. Setting the switch to LOCK protects the existing data by prohibiting recording of new data, deletion of existing data or formatting of the card. r appears on the LCD monitor when the Write-protect switch card is write-protected. · Care should be taken when removing the SD Memory Card immediately after using the camera, as the card may be hot. · Do not remove the SD Memory Card or turn the camera off while data is being saved to the card, images or sound files are being played back, or the camera is connected to a computer with the USB cable, as this may cause the data to be lost or the card to be damaged. · Do not bend the SD Memory Card or subject it to violent impact. Keep it away from water and store away from high temperature. · Do not remove the SD Memory Card during formatting as this may damage the card and render it unusable. · The data on the SD Memory Card may be deleted in the following circumstances. PENTAX does not accept any liability for data that is deleted (1) when the SD Memory Card is mishandled by the user.*

*(2) when the SD Memory Card is exposed to static electricity or electrical interference. (3) when the card has not been used for a long time. (4) when the card is ejected or the battery is removed while the data on the card is being recorded or accessed. · If the SD Memory Card is not used for a long time, the data on the card may become unreadable. Be sure to regularly make a backup of important data on a computer. · Avoid using or storing the card where it may be exposed to static electricity or electrical interference.*

> [You're reading an excerpt. Click here to read official PENTAX](http://yourpdfguides.com/dref/1191333) [OPTIO L40 user guide](http://yourpdfguides.com/dref/1191333)

<http://yourpdfguides.com/dref/1191333>

 *· Avoid using or storing the card in direct sunlight or where it may be exposed to rapid changes in temperature or to condensation. · When using an SD Memory Card with a slow recording speed, recording may stop while you are taking movies even when there is adequate space in the memory, or shooting and playback may take a long time. · For information on compatible SD Memory Cards, visit the PENTAX website or contact your nearest PENTAX Service Center. 1 Getting Started 28 e\_kb453.*

*book Page 29 Monday, July 23, 2007 3:35 PM Recorded Pixels and Quality Level of Still Pictures Choose the number of pixels (size) and quality level (data compression rate) of still pictures according to how you intend to use the pictures you have taken. Higher quality levels and numbers of pixels produce clearer images, but the resulting increase in data volume reduces the total number of pictures that can be taken (stored in the camera's built-in memory or on the SD Memory Card). The quality of the captured photo or printed picture also depends on the quality level, exposure compensation, resolution of the printer and a variety of other factors, so you do not need to select more than the required number of pixels. As a rough guide, i (1600×1200) is adequate for making postcard-size prints. Refer to the table below for the appropriate settings according to use.*

*Appropriate Number of Recorded Pixels According to Use Recorded Pixels a 3264×2448 f 2592×1944 h 2048×1536 i 1600×1200 l 1024× 768 m 640× 480 For posting on a website or attaching to e-mail. Clearer g 2304×1728 Use For printing high quality photos or A4-size pictures, or editing images on a PC. 1 Getting Started For making postcard-size prints. The default setting is a (3072×2304). Appropriate Quality Level According to Use C D E Best Better Good Lowest compression rate.*

*Suitable for photo prints. Standard compression rate. Suitable for viewing the image on a computer screen. Highest compression rate. Suitable for posting on a website or attaching to e-mail. The default setting is D (Better). Choose the appropriate number of recorded pixels and quality level for still pictures on the [A Rec. Mode] menu. Selecting the Recorded Pixels 1p.83 Selecting the Quality Level 1p.*

*85 29 e\_kb453.book Page 30 Monday, July 23, 2007 3:35 PM Recorded Pixels, Quality Level and Image Storage Capacity (Approximate numbers of pictures) C (Best) Built-in 256 MB Memory a 3264×2448 f 2592×1944 5 pictures 8 pictures D (Better) Built-in 256 MB Memory E (Good) Built-in 256 MB Memory 1 Getting Started 30 62 pictures 11 pictures 121 pictures 17 pictures 186 pictures 97 pictures 17 pictures 186 pictures 24 pictures 267 pictures g 2304×1728 11*

*pictures 121 pictures 22 pictures 242 pictures 31 pictures 346 pictures h 2048×1536 13 pictures 151 pictures 27 pictures 299 pictures 40 pictures 435 pictures i 1600×1200 22 pictures 242 pictures 36 pictures 401 pictures 54 pictures 586 pictures l 1024× 768 43 pictures 476 pictures 73 pictures 802 pictures 93 pictures 1016 pictures m 640× 480 87 pictures 953 pictures 127 pictures 1366 pictures 175 pictures 1906 pictures · The above figures may vary depending on the subject, shooting conditions, shooting mode and SD Memory Card, etc. Recorded Pixels, Quality Level and Frame Rate of Movies Choose the recorded pixels, quality level and frame rate (number of frames per second) according to how you intend to use the movies you have taken. The higher the number of recorded pixels and the quality level, the clearer the details, but the bigger the file size. The more frames per second, the better the quality of the movie, but the bigger the file size. Choose the appropriate number of recorded pixels, quality level and frame rate in [Movie] on the [A Rec. Mode] menu. Selecting the Recorded Pixels for Movies 1p.101 Selecting the Quality Level of Movies 1p.103 Selecting the Frame Rate 1p.*

*104 e\_kb453.book Page 31 Monday, July 23, 2007 3:35 PM Appropriate Number of Recorded Pixels According to Use m (640×480) D (320×240) Suitable for viewing on a TV or computer screen. Suitable for posting on a website or attaching to e-mail. 1 Getting Started The default setting is m (640×480). Appropriate Quality Level According to Use C D E Best Better Good Images will be clearer but file size will be larger.*

*Images will be grainier but file size will be smaller. The default setting is C (Best). Appropriate Frame Rate According to Use 30fps 15fps Produces high quality movies, but reduces the total recording time. Increases the total recording time because the file size is smaller. The default setting is 30fps (frames per second).*

*Recorded Pixels, Quality Level, Frame Rate and Recording Time (Approximate recording time) 30fps Built-in 256 MB Memory 3 min. 20 sec. 47 sec. 5 min. 28 sec. 5 sec. 7 min. 42 sec. 42 sec. 6 min.*

*33 sec. 3 sec. 8 min. 45 sec. 12 sec. 1 min. 11 min. 3 sec. 33 sec. 15fps Built-in 256 MB Memory 7 min.*

*41 sec. 28 sec. 10 min. 56 sec. 10 sec.*

*1 min. 14 min. 22 sec. 57 sec. 1 min.*

*11 min. 3 sec. 33 sec. 1 min. 15 min. 27 sec. 53 sec. 2 min. 23 min. 7 sec.*

*6 sec. Sound Built-in 256 MB Memory C m (640×480) D E C D (320×240) D E 17 min. 32 sec. 3 hr. 8 min. 53 sec. · The above figures are based on PENTAX standard shooting conditions and may vary depending on the subject, shooting conditions and type of SD Memory Card used. 31 e\_kb453.book Page 32 Monday, July 23, 2007 3:35 PM Turning the Camera On and Off 1 Getting Started 32 Power switch 1 Press the power switch. The camera turns on and the LCD monitor turns on.*

*When you turn the camera on, the lens cover opens and the lens extends. If the Language Selection screen or Date Adjust screen appears when you turn the camera on, follow the procedure on p.34 to set the display language and/or current date and time. 2 Press the power switch again. The LCD monitor turns off, the lens closes, and the camera turns off.*

*Taking Pictures 1p.60 Checking the Memory Card The Memory Card is checked automatically when the camera turns on. + appears on the LCD monitor when there is no SD Memory Card inserted in the camera. In this case, images and sound files will be saved in the built-in memory. r appears instead of a when the write-protect switch on the SD Memory Card is in the locked position.*

*Images and sound cannot be recorded when the write-protect switch is locked. Memory status 38 08/01/2007 14:25 If the battery has been removed from the camera for a long time, when it is reinserted and the camera is turned on, the message [Battery depleted] may appear. This can also happen when using the camera for the first time; however this is not a malfunction. Wait a minute and then turn the camera on again to reset the camera. The date and time and other settings may also be reset. Follow the procedure on p.37 to set these settings again.*

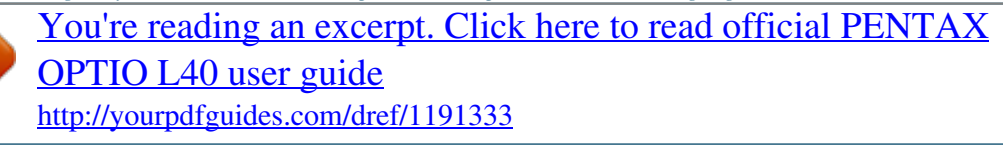

 *e\_kb453.book Page 33 Monday, July 23, 2007 3:35 PM Power switch Q button 1 Getting Started Turning the Camera On in Playback Mode You can start Optio L40 in playback mode with the lens closed. Use this mode when you want to play back an image or sound file straightaway without taking any more pictures.*

*1 Press the power switch while holding down the Q button. The LCD monitor turns on while the lens is closed and the camera turns on in Playback Mode. To switch from Playback Mode to A mode, press the Q button or press the shutter release button halfway. Playing Back Still Pictures 1p.41 33 e\_kb453.book* Page 34 Monday, July 23, 2007 3:35 PM Initial Settings Set the language, time, and date after purchasing the camera before you start taking pictures. Power *switch 1 Getting Started Four-way controller 4 button 3 button In this manual, the arrow keys to be pressed are expressed as indicated on the right. The Language/ screen appears when the camera is turned on for the first time. Perform the operations in "Setting the Display Language" below to set the language, and in "Setting the Date and Time" (p.37) to set the current date and time.*

*Go to "Setting the Date and Time" (p.37) when the Date Adjust screen appears. Language, Date, and Time can be changed. Refer to the pages below for instructions. · To change the language, follow the steps in "Changing the Display Language" (p.*

*155). · To change the date and time, follow the steps in "Changing the Date and Time" (p.151). Setting the Display Language 1 Use the four-way controller (2345) to choose the display language. English Dansk Svenska Deutsch Finnish Polish Czech Italiano Hungarian Nederlands MENU Cancel OK OK 34 e\_kb453.*

*book Page 35 Monday, July 23, 2007 3:35 PM 2 Press the 4 button. The Initial Setting screen appears in the selected language. If the desired settings for [Hometown] and daylight saving time appear, press the 4 button again to display the [Date Adjust] screen. Go to "Setting the Date and Time" (p.37, p.38). Go to Step 3 in "Setting Hometown and DST" if the desired settings do not appear. Initial Setting English Hometown New York MENU Cancel DST OFF 1 Getting Started OK OK DST If you accidentally select another language and go to the next procedure, perform the following operation to set the language back. When Another Language Has Been Inadvertently Selected 1 2 1 2 3 4 5 6 7 Press the four-way controller (5). Use the four-way controller (2345) to select the language and press the 4 button.*

*Press the 4 button. Press the 3 button. Press the four-way controller (5). Use the four-way controller (32) to select [Language/ ]. Press the four-way controller (5). The Language/ screen appears. When the Screen After Step 2 Appears in Another Language Use the four-way controller (2345) to select the language. Press the 4 button. The [u Setting] menu appears in the selected language. The language is now switched to your desired language. To reset Hometown and the Date and Time, refer to the pages below for instructions. · To change Hometown, follow the steps in "Setting the World Time"*

*(p.153). · To change the Date and Time, follow the steps in "Changing the Date and Time" (p.151). 35 e\_kb453.book Page 36 Monday, July 23, 2007 3:35 PM Setting Hometown and DST 3 1 Getting Started 36 Press the four-way controller (3). The frame moves to [Hometown]. Initial Setting English Hometown New York MENU Cancel 4 5 6 7 8 9 Press the four-way controller (5). The Hometown screen appears.*

*DST OFF Use the four-way controller (45) to choose the city. Press the four-way controller (3). OK OK DST The frame moves to [DST] (Daylight Saving Time). Use the four-way controller (45) to select P (Off). Press the 4 button. The Initial Setting screen appears. Press the 4 button. The [Date Adjust] screen appears. Next, set the date and time. e\_kb453.*

*book Page 37 Monday, July 23, 2007 3:35 PM Setting the Date and Time Set the current date and time and the display style. 1 2 Press the four-way controller (5). The frame moves to [mm/dd/yy]. Date Adjust Date Style Date Time MENU Cancel 1 Getting Started mm/dd / yy 24h 01/01/2007 0:00 OK Use the fourway controller (23) to choose the date and time display style. Press the four-way controller (5). The frame moves to [24h]. OK 3 4 5 6 Date Adjust Date Style Date Time MENU Cancel Use the four-way controller (23) to select [24h] (24-hour display) or [12h] (12-hour display). Press the four-way controller (5). The frame returns to [Date Style]. mm/dd / yy 24h 01/01/2007 0:00 OK OK Press the four-way controller (3).*

*The frame moves to [Date]. Date Adjust Date Style Date Time MENU Cancel mm/dd / yy 24h 01/01/2007 0:00 OK OK 7 8 Press the four-way controller (5). The frame moves to the month. Date Adjust Date Style Date Time mm/dd / yy 24h 01/01/2007 0:00 OK Use the four-way controller (23) to change the month. Change the day and year in the same manner.*

*MENU Cancel Next, change the time. If you selected [12h] in Step 4, the setting switches between am and pm corresponding to the time. OK 37 e\_kb453.book Page 38 Monday, July 23, 2007 3:35 PM 9 1 Getting Started 38 Press the 4 button. The camera returns to capture status.*

*Language, Date, Time, Hometown, and DST can be changed. Refer to the pages below for instructions. · To change the language, follow the steps in "Changing the Display Language" (p.155). · To change the date and time, follow the steps in "Changing the Date and Time" (p.151). · To change the city or turn DST on and off, follow the steps in "Setting the World Time" (p.153). · When the 3 button is pressed in the Language/ screen, the selected language is canceled and the Date Adjustment screen is displayed in the default language (English). To set to another language, follow the steps on p.*

*35. · When the 3 button is pressed in the Date Adjustment screen, the camera enters Shooting mode without setting the date. Restart the camera to set the date. The Date Adjust screen reappears. Alternatively, you can display the Date Adjustment screen from the [u Setting] menu. (p.151) If you press the 4 button in Step 9, the camera clock is reset to 00 seconds. To set the exact time, press the 4 button when the time signal (on the TV, radio, etc.) reaches 00 seconds. The video output format (NTSC/PAL) is automatically set according to the City set for [Hometown] in initial settings.*

*Refer to the pages below for the video output settings and instructions on how to change the video output setting after initial settings. · To see the video output format set in initial settings, refer to "List of World Time Cities" (p.165). · To change the video output format after initial settings, refer to "Changing the*

*Video Output Format" (p.*

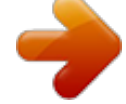

*158).*

*e\_kb453.book Page 39 Monday, July 23, 2007 3:35 PM Quick Start Taking Still Pictures Power switch Shutter release button Zoom/w/x button 2 Quick Start The standard procedure for taking still pictures is described below. The flash discharges automatically depending on the light conditions. 1 2 Press the power switch. The camera turns on and is ready to take still pictures.*

*In this manual, this is called Still Picture Capture Mode. 38 Confirm the subject and shooting information on the LCD monitor. 08/01/2007 14:25 The focus frame in the middle of the LCD Focus frame monitor indicates the zone of automatic focusing. You can change the captured area by pressing the Zoom/w/x button to the left or right. x : enlarges the subject w : widens the area that is captured by the camera 3 4 Press the shutter release button halfway. The focus frame on the LCD monitor turns green if the subject is in focus. Press the shutter release button fully. The picture is taken. The image appears on the LCD monitor for one second (Instant Review) and is saved to the SD Memory Card or built-in memory. (p.*

*26) 39 e\_kb453.book Page 40 Monday, July 23, 2007 3:35 PM 2 Quick Start 40 · The shooting mode is set to b (Auto Picture mode) in the default settings. (p.60) Turn the power on to enable taking still pictures in b mode. · Press the Green button to switch to s (Green mode) and let the camera set all the shooting functions automatically. (p.66) Using the Shutter Release Button The shutter release button works in a two-step action as follows. Press halfway The focus and exposure are locked when the shutter release button is pressed halfway. The green focus frame lights on the LCD monitor when the shutter release button is pressed halfway and the subject is in focus. If the subject is out of focus, the frame will light red.*

*Press fully Press the shutter release button all the way down to take the picture. [Poor focusing conditions] The camera may not be able to focus under the following conditions. In these cases, lock the focus on an object the same distance away as the subject (by pressing the shutter release button halfway), then aim the camera at your subject and press the shutter release button fully. · · · · · · Subject contrast is very low. (a blue sky, solid white walls, etc.*

*) Dark places, black objects, or subjects that cannot reflect light. Fine patterns. Rapidly moving objects. When a distant object and a close object are both in the focus frame. Areas of strongly reflected light or backlit subjects.*

*Instant Review The image appears on the LCD monitor for one second (Instant Review) immediately after it is captured. You can change the Instant Review time. (p.92) You can delete the image during Instant Review by pressing the i button. e\_kb453.book Page 41 Monday, July 23, 2007 3:35 PM Quick Start Playing Back Still Pictures Shutter release button Q button Four-way controller 2 Quick Start Playing Back Images 1 Press the Q button after taking a picture. The image appears on the LCD monitor. In this manual, this is called Q mode (Playback mode). Displaying one image in full in Q mode (Q mode default setting) is called single-image display. Press the Q button again in Q mode or press the shutter release button halfway to switch to A mode.*

*File number 100 - 0038 08/01/2007 14:25 Playing Back the Previous or Next Image 1 2 Press the Q button after taking a picture. The image appears on the LCD monitor. Press the four-way controller (45). The previous or next image appears. 41 e\_kb453.book Page 42 Monday, July 23, 2007 3:35 PM 2 Quick Start 42 3 button Q button Four-way controller 4 button i button Rotating the Displayed Image 1 2 3 Press the Q button after taking a picture. The image appears on the LCD monitor. Press the four-way controller (3). The Playback Mode Palette appears. Use the four-way controller (2345) to select s (Image Rotation) and press the 4 button.*

*The rotation selection screen (0°, Right 90°, Left 90°, or 180°) appears. MENU Cancel OK OK 4 Use the four-way controller (2345) to choose the rotation direction and press the 4 button. The rotated image appears. · Movies cannot be rotated. · Protected images can be rotated, but they cannot be saved in a rotated state.*

*Deleting the Displayed Image Press the i button while the image is displayed to display the Delete screen. Use the four-way controller (2) to select [Delete] and press the 4 button. (p.118) 100 - 0017 Delete Cancel All Images/Sounds OK OK e\_kb453.book Page 43 Monday, July 23, 2007 3:35 PM Common Operations Understanding the Button Functions 1 2 3 4 5 6 7 3 Common Operations 8 A Mode 1 2 Power switch Turns the camera off.*

*(p.32) Shutter release button Focuses the camera on the subject when pressed halfway in Still Picture Capture Mode. (Except in s, 3 and \ modes) (p.40) Takes the still picture when pressed down fully. (p.39) Starts and stops movie recording in d mode. (p.99) Starts and stops sound file recording in O mode. (p.143) 3 4 Zoom/w/x/f/y button Changes the captured area.*

*(p.74) Q button Switches to the Q mode. (p.107) 43 e\_kb453.book Page 44 Monday, July 23, 2007 3:35 PM 5 Four-way controller (2) (3) (4) (5) (23) : : : : : Changes the drive mode. (p.72, p.73) Displays the Capture Mode Palette. (p.52) Changes the flash mode.*

*(p.81) Changes the focus mode. (p.79) Adjusts \ in \ mode. (p. 80) 6 7 3 Common Operations 44 4/W button Changes the information displayed on the LCD monitor. (p.77) Green button Switches to s (Green mode). (p.66)*

*Calls up the assigned menu.*

*(p.55) 8 3 button Displays the [A Rec. Mode] menu. (p.47) In this manual, the arrow keys to be pressed are expressed as indicated on the right. e\_kb453.book Page 45 Monday, July 23, 2007 3:35 PM 1 2 3 4 5 6 7 3 Common Operations 8 Q Mode 1 2 3 Power switch Turns the camera off. (p.32) Shutter release button Switches to A mode when pressed halfway. (p.*

*107) Zoom/f/y button Press f during single-image display to change to nine-image display. Returns to the previous display when y is pressed. (p.109) Enlarges the image when y is pressed during single-image display. Returns to the previous display when f is pressed. (p.111) Press f during nine-image display to change to folder or calendar display. (p.110) Press y during folder display to change to nine-image display of the selected folder. (p.*

*110) Press y during calendar display to change to nine-image display for the selected date. (p.110) Can be used to adjust the volume during playback of movies or sound files. (p.116, p.*

*145, p.147) 4 Q button Switches to A mode. (p.107) 45 e\_kb453.book Page 46 Monday, July 23, 2007 3:35 PM 5 Four-way controller : Plays back and pauses a movie or sound file.*

*(p.116, p.145, p.147) : Displays the Playback Mode Palette. (p.58) (3) Stops a movie or sound file during playback.*

[You're reading an excerpt. Click here to read official PENTAX](http://yourpdfguides.com/dref/1191333)

[OPTIO L40 user guide](http://yourpdfguides.com/dref/1191333)

<http://yourpdfguides.com/dref/1191333>

 *(p.116, p.145, p.147) (45) : Displays the previous or next image and sound file during single-image display.*

*(p.41) Frame forwards, frame reverses and reverses a movie during playback. (p.116) Fast forwards, reverses, and moves to the index in sound file playback. (p.145) (2345) : Moves the display area during zoom display. (p.111) Selects an image in nine-image display, a folder in folder display, and a date in calendar display. (p.109, p.*

*110) Moves the image when using the Frame Composite function. (p.132) (2) 3 Common Operations 46 6 4/W button Changes the information displayed on the LCD monitor. (p.113) Returns zoom display or nine-image display to single-image display.*

*(p.109, p.111) Changes to nine-image display of the selected folder during folder display. (p.110) Changes to single-image display of the selected date during calendar display.*

*(p.110) 7 Green/i button Switches from single-image display to the Delete screen. (p.118) Switches from nine-image display to the Select & Delete screen. (p.120) Switches from folder display to the calendar display screen. (p.110). Switches from calendar display to the folder display screen. (p.*

*110) 8 3 button Displays the [u Setting] menu during single-image display. (p.47) Returns to single-image display during Playback Mode Palette display. (p.57) Returns zoom display or nine-image display to single-image display. (p.109, p.111) Changes to nine-image display of the selected folder during folder display. (p.110) Changes to nine-image display of the selected date during calendar display.*

*(p.110) e\_kb453.book Page 47 Monday, July 23, 2007 3:35 PM Setting the Camera Functions To change the camera settings, press the 3 button to display the [A Rec. Mode] menu or [u Setting] menu. Menus for playing back and editing images and sound files are displayed from the Playback Mode Palette. Setting with the Menus Pressing the 3 button in A mode displays the [A Rec. Mode] menu. Pressing the 3 button in Q mode displays the [u Setting] menu. During recording 38 During playback 100-0038 100 0038 3 Common Operations 08/01/2007 14:25 08/01/2007 14:25 MENU MENU Rec. Mode 8M Recorded Pixels Quality Level AWB White Balance Focusing Area ISO AUTO Sensitivity MENU Exit 1/3 Setting Format Sound Date Adjust World Time 1/3 08/01/2007 English MENU Exit Rec.*

*Mode 8M Recorded Pixels Quality Level AWB White Balance Focusing Area ISO AUTO Sensitivity MENU Exit 1/3 8M Setting Format Sound Date Adjust World Time 1/3 08/01/2007 English MENU Exit SHUTTER MENU Press halfway 38 , OK or 100-0038 100 0038 The setting is complete and the camera returns to A mode 08/01/2007 14:25 08/01/2007 14:25 The setting is complete and the camera returns to Q mode 47 e\_kb453.book Page 48 Monday, July 23, 2007 3:35 PM A guide to available button operations appears on the LCD monitor during menu operation. Ex.) To set the [Quality Level] on the [A Rec. Mode] menu 1 2 3 Common Operations 48 Press the 3 button in A mode. The [A Rec. Mode] menu appears. Rec. Mode 8M Recorded Pixels Quality Level AWB White Balance Focusing Area ISO AUTO Sensitivity MENU Exit 1/3 Press the four-way controller (3). The frame moves to [Recorded Pixels].*

*3 Press the four-way controller (3). The frame moves to [Quality Level]. Rec. Mode 8M Recorded Pixels Quality Level AWB White Balance Focusing Area ISO AUTO Sensitivity MENU Exit 1/3 4 Press the four-way controller (5). A pull-down menu appears with the items that can be selected. The pull-down menu displays only those items that can be selected with the current camera settings. a Storage Capacity 12 8M Recorded Pixels Quality Level AWB White Balance Focusing Area ISO AUTO Sensitivity MENU Cancel OK 5 OK Use the four-way controller (23) to change the setting. The quality level changes each time the four-way controller (23) is pressed. Refer to the following page for instructions on saving settings and canceling changes. e\_kb453.*

*book Page 49 Monday, July 23, 2007 3:35 PM Saving the Setting and Start Taking Pictures 6 Press the shutter release button halfway. The setting is saved and the camera returns to capture status. When the shutter release button is pressed fully, the picture is taken. Saving the Setting and Begin Playback of Images 6 Press the Q button. The setting is saved and the camera returns to playback status.*

*Saving the Setting and Continue with Menu Operations 3 Common Operations 6 Press the 4 button or the four-way controller (4). The setting is saved and the screen returns to Step 3. Canceling the Changes and Continue with Menu Operations 6 Press the 3 button. The changes are canceled and the screen returns to Step 3. The 3 button function differs depending on the screen.*

*Refer to the guide indications. MENU Exit MENU : Exits the menu and returns to the original screen. : Returns to Step 3 with the current setting. MENU Cancel : Cancels the current selection, exits the menu and returns to Step 3. 49 e\_kb453.book Page 50 Monday, July 23, 2007 3:35 PM Menu List This displays the items that can be set with the menus and provides descriptions of each item. See the list of default settings in the Appendix "Default Settings" (p.167) to decide whether you want the settings saved when the camera is turned off and whether you want the settings returned to the defaults when the camera is reset. [A Rec. Mode] Menu This menu shows the functions related to taking still pictures and recording movies.*

*Description For choosing the number of recorded pixels of still Recorded Pixels pictures Quality Level For choosing the quality level of still pictures For adjusting the color balance according to the light White Balance conditions Focusing Area For changing the area of the autofocus Sensitivity For setting the sensitivity EV Compensation For adjusting the overall brightness of the picture Recorded Pixels For choosing the number of recorded pixels of movies Quality Level For choosing the quality level of movies Frame Rate For setting the frame rate (number of frames per second) Color Mode For choosing a color mode for movies Movie SR For choosing whether to use the movie anti-shake function Digital Zoom For choosing whether to use the digital zoom function Instant Review For setting the Instant Review time For choosing whether to save the set values of the Memory shooting function or return to the defaults when the camera is turned off Sharpness For choosing sharp or soft outlines Saturation For setting the color saturation Contrast For setting the image contrast level For choosing whether to imprint the shooting date on Date Imprint the picture when shooting Movie Item Page p.83 p.85 p.87 p.89 p.90*

## *p.76 p.101 p.103 p.104 p. 105 p.106 p.75 p.92 p.97 p.*

*93 p.94 p.95 p.96 3 Common Operations 50 · Use the s (Green mode) to enjoy easy picture-taking using standard settings, regardless of the settings in the [A Rec.*